# **FY2019 Budget Collection**

# **Software Instructions**

Due

Due Date: June 1, 2018

**IT Team: Data Management & Analysis** 

Phone: (802) 479-1044

Fax: (802) 479-4319

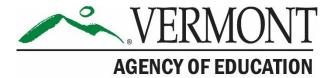

# **Table of Contents**

| System Requirements                         | 3 |
|---------------------------------------------|---|
| Starting the Application                    |   |
| Technical Support                           |   |
| Main Menu                                   |   |
| Data Entry                                  | 4 |
| Enter/Edit Budget Expenditures and Revenues |   |
| Reports                                     |   |
| Data Submission                             |   |
| Print Signature Page                        |   |

## **System Requirements**

Adobe Acrobat Reader

(Free Download)

## **Starting the Application**

This year the Budget Data Collection will be done through an excel spreadsheet template. You will need to create a folder on your C drive titled C:\BUDGET. The template can be used with a version of Excel 2007 or later, earlier versions of Excel may work, but would not be supported.

### **Technical Support**

Assistance with the data entry application: Call (802) 479-1044

Assistance with data reporting questions: Call (802) 479-1043

#### **Main Menu**

After opening the excel template please go to the tab labeled Cover. You will need to select the organization that you are working on. Please note that the template produces a .csv file for AOE to upload, the template itself does not save your information in excel. You can either use the csv file, which does convert nicely to excel, or you may save a copy of the template with a different name to an archive area.

S

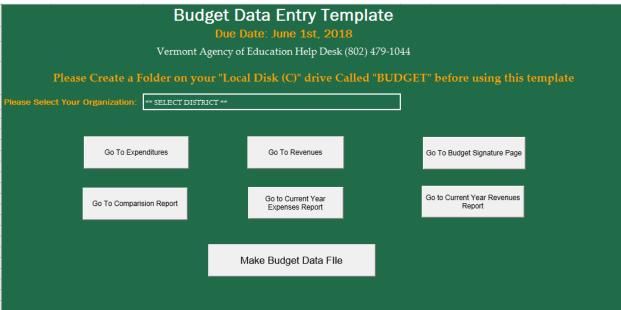

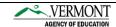

#### **Data Entry**

#### **Enter/Edit Budget Expenditures and Revenues**

To navigate to either Expenditures or Revenues select the appropriate button on the cover sheet based on whether you are working on expenditures or revenues.

**Enter/Edit Expenditure Data** – Click the "Go to Expenditures" button - this will take you to the Expenditures worksheet where you can enter expenditure data into a setup district template.

**Enter/Edit Revenue Data** – Click the "Go to Revenues" button - this will take you to the Revenues worksheet where you can enter revenue data into a setup district template.

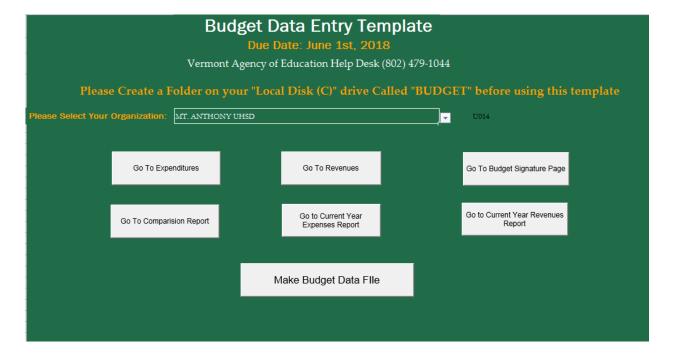

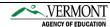

The excel spreadsheet simply requires that you enter the monetary amount into the AMOUNT column corresponding with the correct expenditure or revenue. **Please enter whole dollar amounts with no cents included**. In the case of the circled expenditure below, we are reporting function 1000, "DIRECT INSTR-EXCEPT TECH CTR TUITION".

On the Expenditures sheet functions 1568 (Obj 568 – Tch Ctr Tuit/Amt State Pays for Dst) and 8121 (SpEd in Excess of 50K) are prefilled, as is revenue code 3114 (Sup Tuition Grant for Tech Ctrs Distrib by State) on the Revenue sheet. All three have formulas and are highlighted in turquoise – **do not overwrite these cells**. For more information on the meaning of these and other function descriptions please see the Reporting Instructions.

| DSTID | TYP | FUND - | FUND DESCRIUPTION     | FUNC   | FUNCTION DESCRIPTION                           | AMOUNT | FY           |
|-------|-----|--------|-----------------------|--------|------------------------------------------------|--------|--------------|
|       | E   | 1      | LOCAL EDUCATION       | 1000 < | DIRECT INSTR-EXCEPT TECH CTR TUITION           |        | <b>F</b> Y19 |
|       | Е   | 1      | LOCAL EDUCATION       | 1568   | OBJ 568-TCH CTR TUIT/AMT STATE PAYS FOR DST    | 0      | FY19         |
|       | Е   | 1      | LOCAL EDUCATION       | 1569   | OBJ 569-DISTRICT TUITION TO TECH CNTRS         |        | FY19         |
|       | Е   | 1      | LOCAL EDUCATION       | 2396   | ADMINISTRATIVE SUPPORT SERVICES - LEA          |        | FY19         |
|       | Е   | 1      | LOCAL EDUCATION       | 2397   | ADMINISTRATIVE SUPPORT SERV ASSESS TO SU       |        | FY19         |
|       | Е   | 1      | LOCAL EDUCATION       | 2999   | ALL FUNC 2000 SUPPORT SERV. NOT INCL. ABOVE    |        | FY19         |
|       | Е   | 1      | LOCAL EDUCATION       | 3100   | FOOD SERVICES                                  |        | FY19         |
|       | Е   | 1      | LOCAL EDUCATION       | 3200   | ENTERPRISE OPERATIONS                          |        | FY19         |
|       | Е   | 1      | LOCAL EDUCATION       | 3300   | COMMUNITY SERVICES                             |        | FY19         |
|       | Е   | 1      | LOCAL EDUCATION       | 4000   | FACILITY ACQUISITION AND CONSTRUCTION          |        | FY19         |
|       | Е   | 6      | CAPITAL PROJECT FUNDS | 4000   | FACILITY ACQUISITION AND CONSTRUCTION          |        | FY19         |
|       | Е   | 1      | LOCAL EDUCATION       | 5100   | OTHER-DEBT SERVICE                             |        | FY19         |
|       | Е   | 6      | CAPITAL PROJECT FUNDS | 5100   | OTHER-DEBT SERVICE                             |        | FY19         |
|       | E   | 1      | LOCAL EDUCATION       | 5210   | ADJUSTMENTS/REPAYMENTS TO THE STATE            |        | FY19         |
|       | Е   | 1      | LOCAL EDUCATION       | 5310   | TRANSFERS TO ENTERPRISE FUNDS                  |        | FY19         |
|       | Е   | 1      | LOCAL EDUCATION       | 5350   | CONTRS TO RSRVD ACCTS (INC. FUNC 5352)         |        | FY19         |
|       | E   | 1      | LOCAL EDUCATION       | 5353   | TRANSFER TO QSCB DEBT SERVICE FUND             |        | FY19         |
|       | Е   | 1      | LOCAL EDUCATION       | 5390   | OTHER-FUND TRANSFERS                           |        | FY19         |
|       | Е   | 1      | LOCAL EDUCATION       | 5500   | OTHER-SUBGRANTS                                |        | FY19         |
|       | Е   | 1      | LOCAL EDUCATION       | 6999   | DEFICIT                                        |        | FY19         |
|       | Е   | 6      | CAPITAL PROJECT FUNDS | 6999   | DEFICIT                                        |        | FY19         |
|       | Е   | 1      | LOCAL EDUCATION       | 8112   | DEFICIT FOR NEW SPED 20                        |        | FY19         |
|       | Е   | 1      | LOCAL EDUCATION       | 8121   | SPED IN EXCESS OF 50K                          | 0      | FY19         |
|       | E   | 1      | LOCAL EDUCATION       | 8125   | DEFICIT FROM NEW TUITION                       |        | FY19         |
|       | Е   | 1      | LOCAL EDUCATION       | 8130   | PLANNING COSTS FOR SMALL SCHOOLS MERGER        |        | FY19         |
|       | Е   | 1      | LOCAL EDUCATION       | 8887   | ELIG PRINC/INT FOR CAPITAL DEBT HOLD-HARMLESS  | PROJ   | FY19         |
|       | Е   | 1      | LOCAL EDUCATION       | 8888   | ELIGIBLE CAP CONST/DEBT SERVICE FOR ALL ELIG.F | ROJS   | FY19         |
|       | Е   | 1      | LOCAL EDUCATION       | 8135   | ASSESSMENTS TO VERMONT TEACHERS RETIREMENT     | SYSTEM | FY19         |
|       | Е   | 1      | LOCAL EDUCATION       | 2398   | ADMINISTRATIVE SUPPORT SERVICES, TECH CENTER   | }      | FY19         |

T238 West Windsor will enter their ACT144 Expenditure information here by selecting ACT144 as the Fund.

# **Reports**

**Go To Comparison Report** – This report is provided for your information only. You will need Adobe Acrobat Reader to print this report.

**Go To Current Year Expenses Report** – This button allows you to print a report of all expenditure data entered for your districts. You may print a report at any stage of data entry. You may find it helpful to print this and use it as a worksheet from which to do your data entry. You will need Adobe Acrobat Reader to print this report.

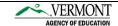

**Go To Current Year Revenues Report** – This button allows you to print a report of all revenue data entered for your districts. You may print a report at any stage of data entry. You may find it helpful to print this and use it as a worksheet from which to do your data entry. You will need Adobe Acrobat Reader to print this report.

#### **Data Submission**

Make Budget Data File – Use this button to create the budget file. The csv file will be automatically written to the directory C:\BUDGET. You will need to create a folder on your C:\drive titled C:\BUDGET. In the below example for U014, the file will be named U014FY19BUDGET.CSV – your district code will appear at the beginning of the file name.

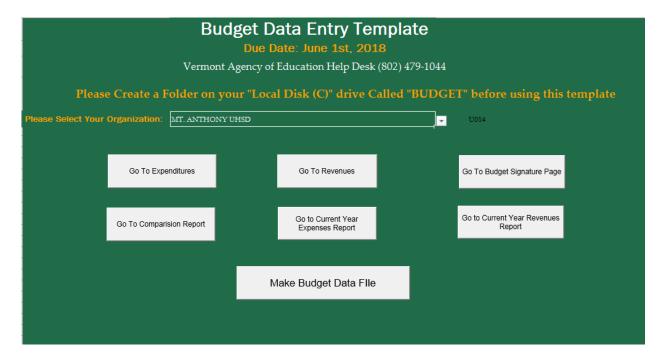

To submit the data file please email your file named \*\*\*\*FY19BUDGET.CSV (where \*\*\*\* denotes your district code) to <u>Glenn Bouchard</u>. Please note we will run edits and checks on your data once we have received the information and may need to follow up with you then.

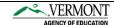

# **Print Signature Page**

**Go To Budget Signature Page** – Click to select your LEA and then click the "Go to Budget Signature Page" button. Print the Signature Page. **Review and original signature by your superintendent is required**. **Signature "stamps" will not be accepted**. Send this page to AOE.

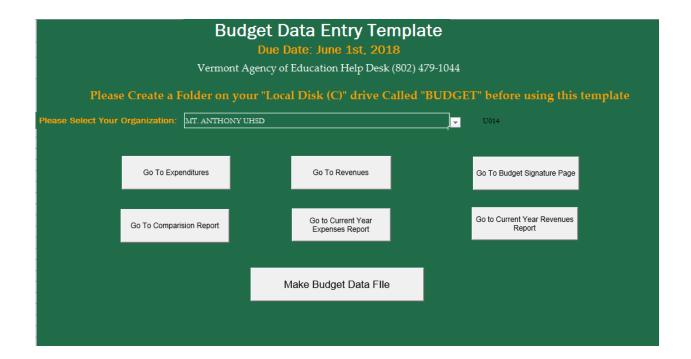

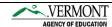